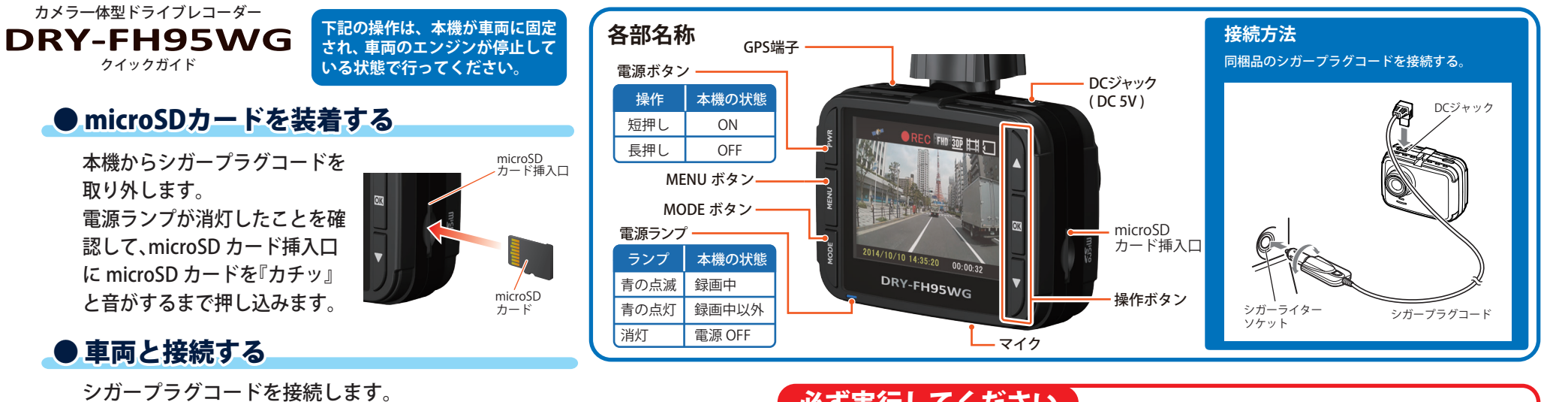

#### ● 車両と接続する

## ● エンジンを始動する

本機に電源が供給されると電源ランプ(青)が点滅し、 動画の記録が開始されます。

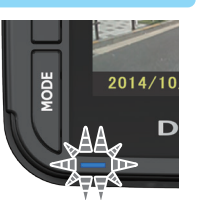

・ GPS が測位されると、 アイコンが画面上部に表示され、 GPS 情報を取得します。 ※ 本機はエンジンキーに連動して、「動画記録モード」での録画

#### **画面表示 OFF**

を開始します。

録画中に PWR ボタンを押すと、 ファインダー表示を ON/OFF す ることができます。

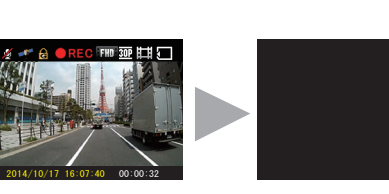

手動で録画を停止したい場合は、録画中に ■Kボタンを押します。

録画が停止すると、「●REC」(赤)が「STBY」(緑)に 変わります。

※ 録画を再び開始する場合は、 の【 ボタンを押します。

# ● エンジンを切る

電源が OFF になります。 ※本機は、エンジンキーに連動して録画を停止します。

# 必ず実行してください

「初回取り付け時」および「1 ~ 2 週間ごと」

#### ● microSDカードをフォーマットする

1. 電源が ON であることを確認し、MENU ボタンを押して、 設定メニューを 表示する

※動画録画中の場合は、  $\overline{0}$  ボタンを押して録画を停止します。

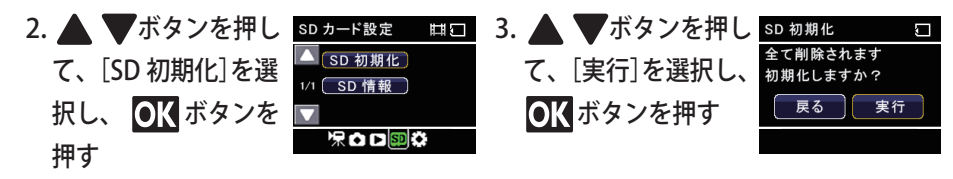

#### 専用ビューアソフトについて

microSD カードをフォーマットすると、収録されている専用ビューアソフトも削除され てしまいます。フォーマットする前に専用ビューアソフトのインストールやバックアッ プを行ってください。誤って専用ビューアソフトを削除した場合は、弊社ホームページ よりダウンロードしてください。 [ http://www.yupiteru.co.jp/ ]

# ● 本機操作について

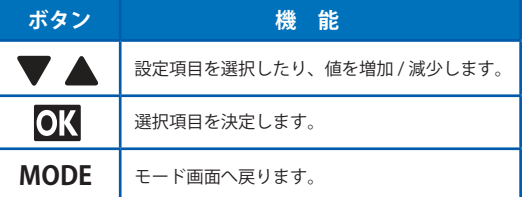

解像度は選択可能

ワンタッチで保存

撮り逃しナシ

ON/OFFに連動 自 動 録 画

ON/OFF可能 音声 同時録音

LEDバックライト搭載 **2**インチ TFT液 晶

コンジン コンジン

長時 間 録画

常 時 録 画

REC

ワ ンタッチ<br>記録

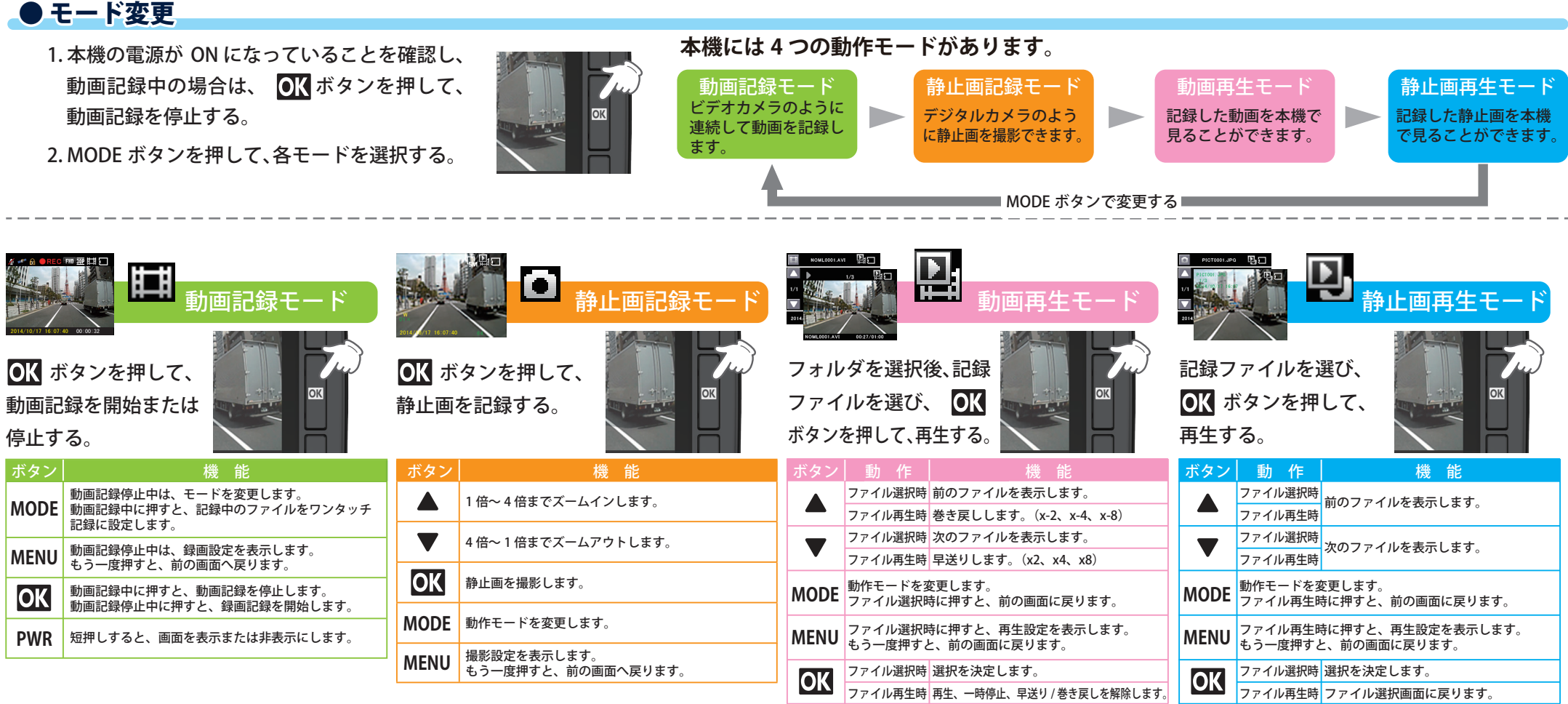

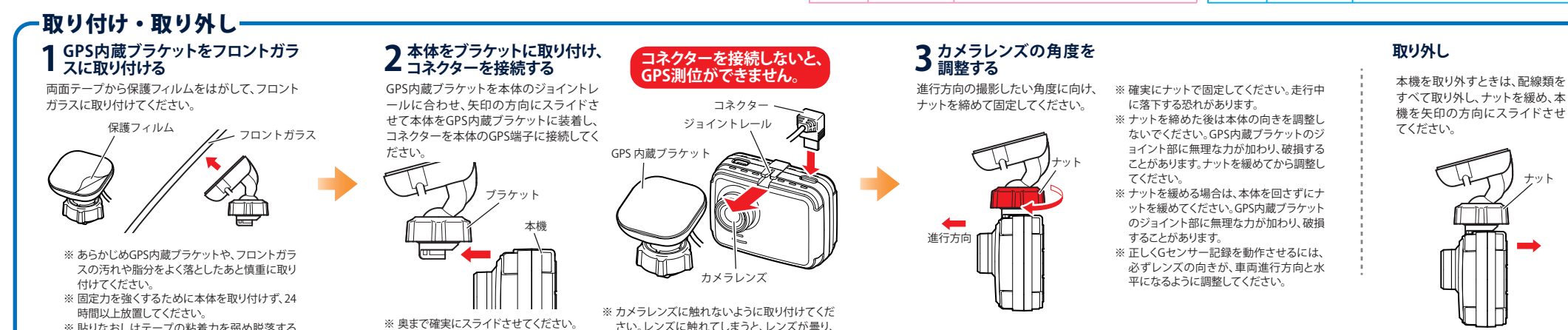

鮮明な映像が撮れなくなる恐れがあります。

走行中に落下する恐れがあります。

※ 貼りなおしはテープの粘着力を弱め脱落する

恐れがあります。

Y Yupiteru

#### -2-

# ● 上書きモード

 $\bigodot$ 

 $\Omega$ 

H.

fY

常 時 録

**Full HD** 解解

REC

■最も

#### **本機には 3 つの上書きモードがあります。**

#### 上書き禁止モード

常時録画、G センサー記録、ワンタッチ記録、静止画のそれぞれのファイル容量が、 microSD カード容量の上限に達した時点で、その記録方法での記録が停止します。

microSD カードに書き込まれるファイルは、以下の 4 種類です。

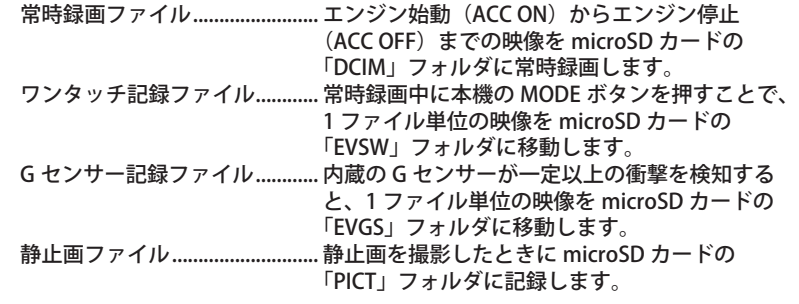

◆ 各記録方法のファイル容量の目安

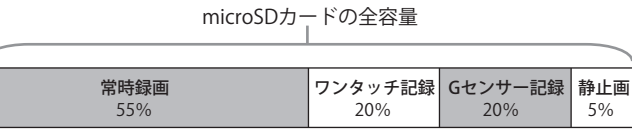

#### 常時録画上書きモード

常時録画のファイル容量が microSD カード容量の上限に達した時点で、古い常時録 画ファイルから順に上書きされます。

G センサー記録やワンタッチ記録、静止画のファイルは、それぞれのファイル容量 が microSD カード容量の上限に達しても上書きされません。

#### 全て上書きモード

常時録画、Gセンサー記録、ワンタッチ記録、静止画のそれぞれのファイル容量が、 microSD カード容量の上限に達した場合、それぞれの記録方法の古いファイルから 順に上書きされます。

各記録方法のファイル容量が上限に達した場合、 右記の「SD カードの残容量がありません」が表示されます。 。<br> SD カードの<br> 残容量がありません どの記録方法のファイル容量が上限に達しているかをご確認 の上、microSD カードのファイルを消去するか、「上書きモー ド」の設定を変更してください。 ※ ボタンを押すと警告表示は消えます。 ※ 「再生設定→ファイル保護」で保護されたファイルに関しては、上書きされません。保護され たファイルを削除する場合は、「再生設定」でファイルの保護を解除してから削除するか、 microSDカードをフォーマットしてください。

#### ワンタッチ記録

常時録画中に本機の MODE ボタンを押すことで、1 ファイル単位の映像を microSD カードの「EVSW」フォルダに 移動します。

1 ファイルの録画時間は、約 1 分間になります。 上書き動作は設定によって異なります。

録画中に MODE ボタンを押 して、ワンタッチ記録ファイル を作成します。

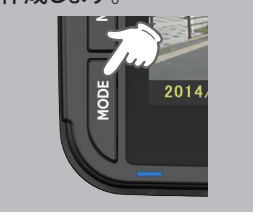

#### 録画開始 <mark>MODE ホタン )</mark> 録画停止 移動する 通常の<br>録画ファイル ■コアイル / 記録ファイル / 続きを録画 ワンタッチ記録フォルダ (EVSW) (連番EVSWフォルダ) 常時録画フォルダ (DCIM) (連番NOMLフォルダ) **を押す** ■ ワンタッチ ワンタッチ 記録ファイル1 ワンタッチ 記録ファイル2

記録ファイルは1ファイル 約1分間で生成されます。

- ※ 上書きモードを「上書き禁止」や「常時録画上書」設定の場合、ワンタッチ記録のファイ ル容量がmicroSDカード容量の上限に達した時点で、ワンタッチ記録を停止します。
- ※ 上書きモードを「全て上書き」設定の場合、ワンタッチ記録のファイル容量がmicroSD
- カード容量の上限に達した時点で、ワンタッチ記録の古いファイルから順に上書きされます。

## Gセンサー記録

内蔵の G センサーが一定以上の衝撃を検知すると、1 ファイル単位の映像を microSD カードの「EVGS」フォルダ に移動します。

1 ファイルの録画時間は、約 1 分間になります。 上書き動作は設定によって異なります。

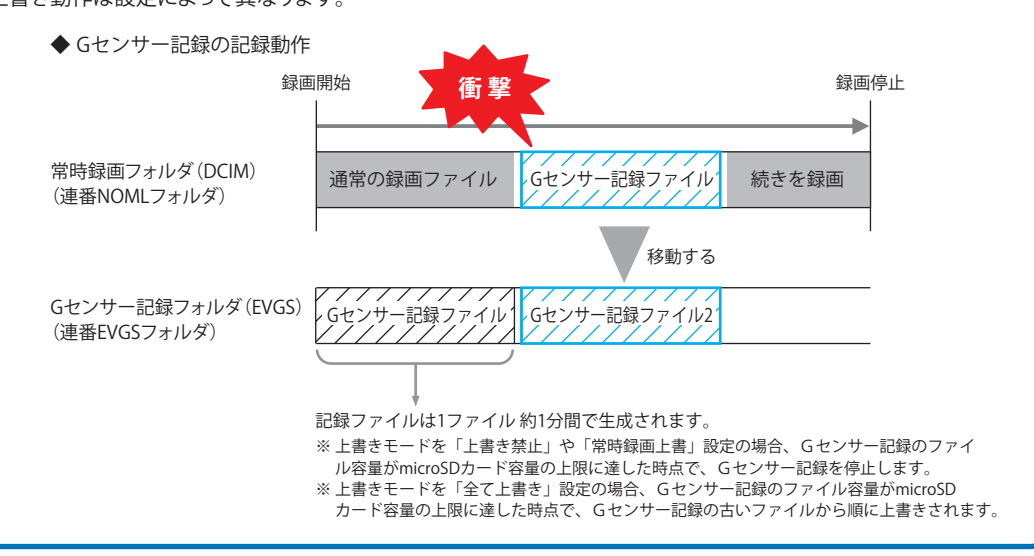

クイックガイド

# 撮影したビデオファイルを見る

本機で録画した映像は、パソコンに専用ビューアソフト をインストールすることにより、Google Map と連動さ せて表示することができます。

#### また、映像ファイルを Windows パソコンで直接再生す ることもできます。

- ※ 推奨環境のすべてのパソコンについて動作を保証するもの ではありません。
- ※ 再生する動画の種類によっては処理能力が高いパソコンが 必要になります。お使いになるパソコン環境によっては正し く再生されなかったり、正しく動作しない場合があります。
- ※ CPU やメモリが動作環境に満たない場合、再生時の動作が遅 くなることがあります。
- ※ 自車位置の表示にはインターネット接続環境が必要です。 ※ インストール・再生するパソコンの必要スペック
- OS:Microsoft Windows7 または 8 CPU:Core2Duo 相当、2.0GHz 以上 メモリ:2GB 以上

# ● ビデオファイルについて

本機に保存されているビデオファイルは、ファイルの種 類、ファイル番号がファイル名になっています。 また、フォルダはフォルダ番号、ファイルの種類がフォル ダ名になります。

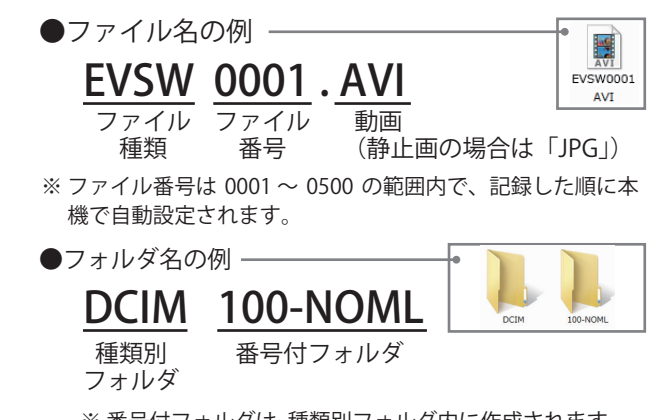

※ 番号付フォルダは、種類別フォルダ内に作成されます。 ※ 1 つのフォルダに作成可能なファイルは 500 ファイル です。500 ファイルをこえると、新しい番号付フォルダ が作成されます。

# ● 準備する ――――――――――――――― ● 専用ビューアソフトをインストールする

① 本機から取り出した microSD カードをパソコンに 接続する

② リムーバブルディスクを開き. [PCSW] フォルダをダブルクリッ クする **PCSW** 

③ [setup.exe] をダブルクリッ クする

※ パソコンが「拡張子を表示しない」 に設定されている場合、[setup]と 表示されます。

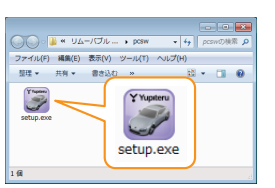

④ セットアップウィザードの開始 。<br>C\_Viewer\_DRY-PC Viewer TypeC セットアップ ウィザ [ 次へ ] をクリックしてください。 <br><<br />
21-ラーは PC Viewer DRY-PC Viewer TypeC モインストールするために必要な平穏 以降、画面に従ってインストール を行ってください。 。<br>この製品は、専作権に関する主体および可能をおたより体操されています。この製品の全部<br>おなはご辞を解析では脱したり、解析で複数物を得有すると、専作権の供着となりますのでに 

**専用ビューアソフトの使い方は、 裏面をごらんください。**

#### 専用ビューアソフトのバックアップについて

専用ビューアソフトは同梱品の microSD カード内に収納 されています。誤って削除しないためにもパソコンなどに バックアップ(コピー)することをおすすめします。誤って 削除してしまった場合は、弊社ホームページよりダウンロ ードしてください。[ http://www.yupiteru.co.jp ]

# ● Windows標準のプレイヤーで見る

① 本機から取り出した microSD カードをパソコンに接 続する

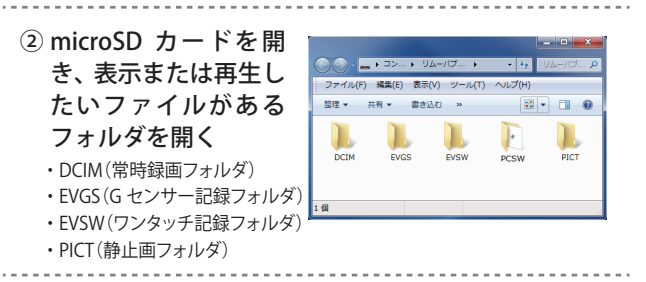

#### ③ 目的のフォルダを開き、録画ファイルをダブルクリッ クする

Windows 標準の Windows Media Player で再生できます。 ※ ワンタッチ記録ファイルや G センサー記録ファイルは、

100\_EVSW フォルダや 100\_EVGS フォルダ内に保存され ています。

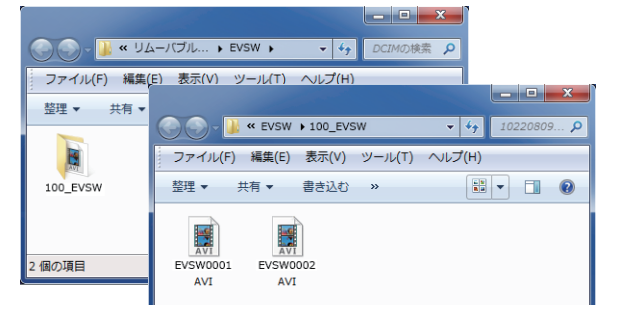

### **注意:パソコン接続**

本機を USB ケーブルでパソコンに接続しないで ください。

※ 本機から microSD カードを取り出して、microSD カード をパソコンと接続してください。

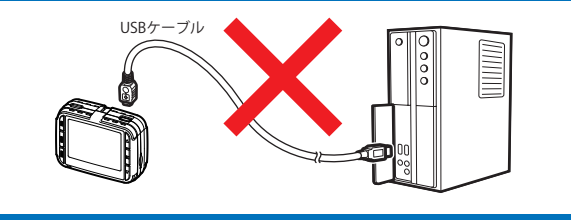

 $\Omega$ 

**LO**  $\Omega$ 

ご<br>エ

 $\overline{\mathbf{r}}$ 

# 専用ビューアソフトの使いかた ● 専用ビューアソフトの表示と操作

# ● 専用ビューアソフトの起動

① デスクトップにある [PC Viewer DRY-PC Viewer TypeC] アイコンをダブルクリッ クする

※専用ビューアソフトが起動します。

#### ● 専用ビューアソフトの終了

① 本ソフト右上の ※ を クリックする

> ※ 専用ビューアソフトが 終了します。

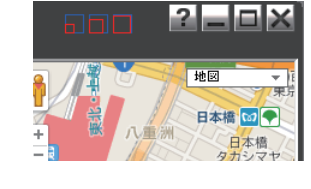

F

**PC Viewer DRY-PC Viewer TypeC** 

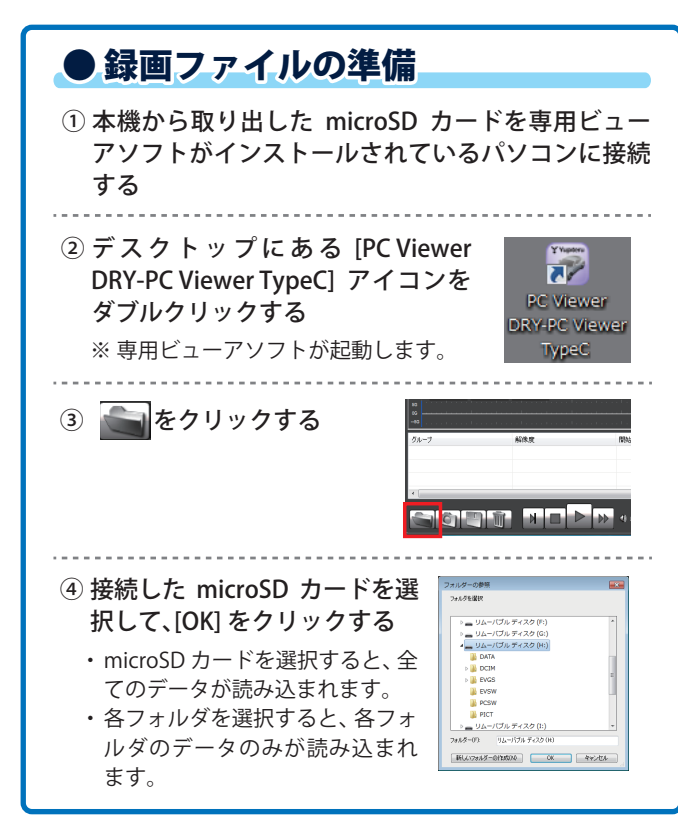

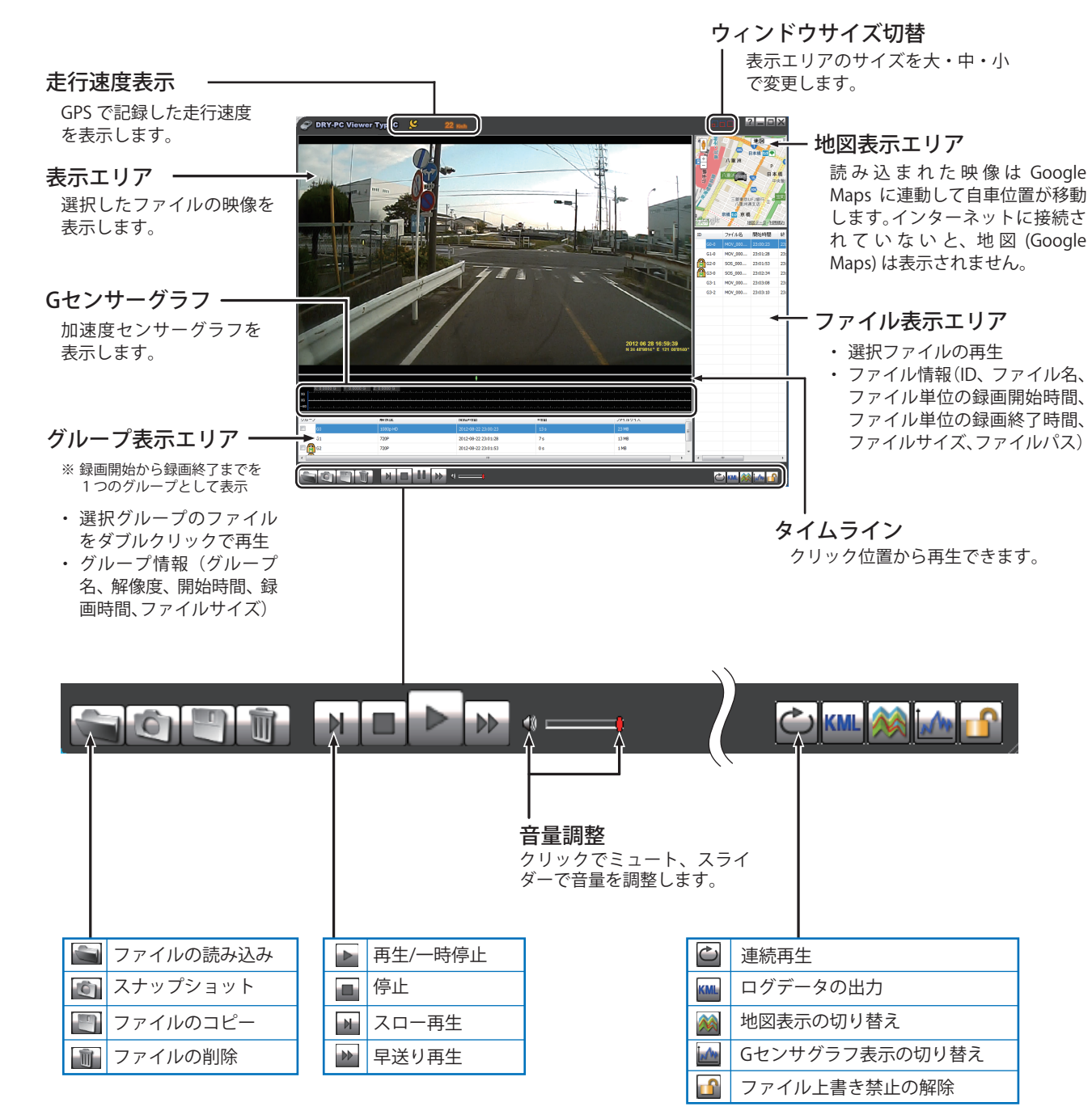

-5-